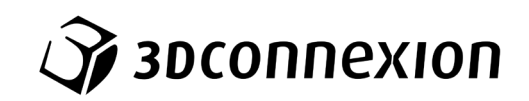

# Instrukcja obsługi 3Dconnexion® CadMouse Pro Wireless

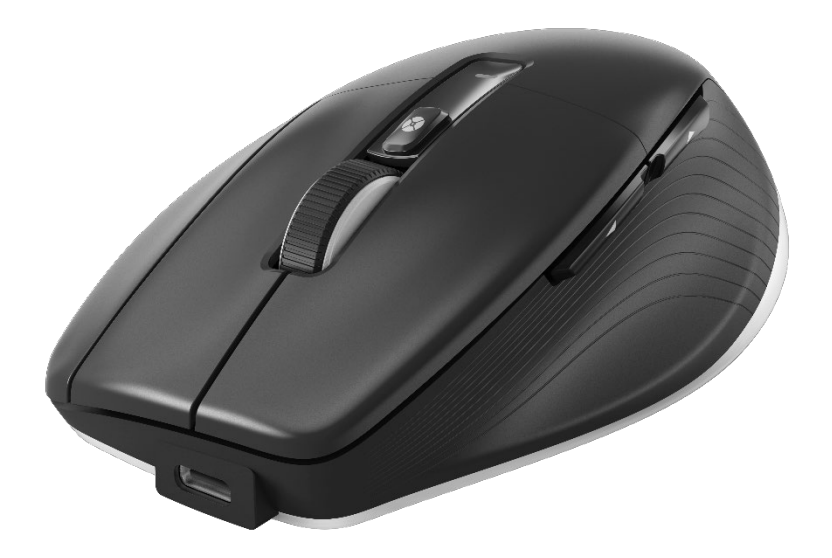

Wersja sterownika: 3DxWare 10.8.8 lub wyższa

## Spis treści

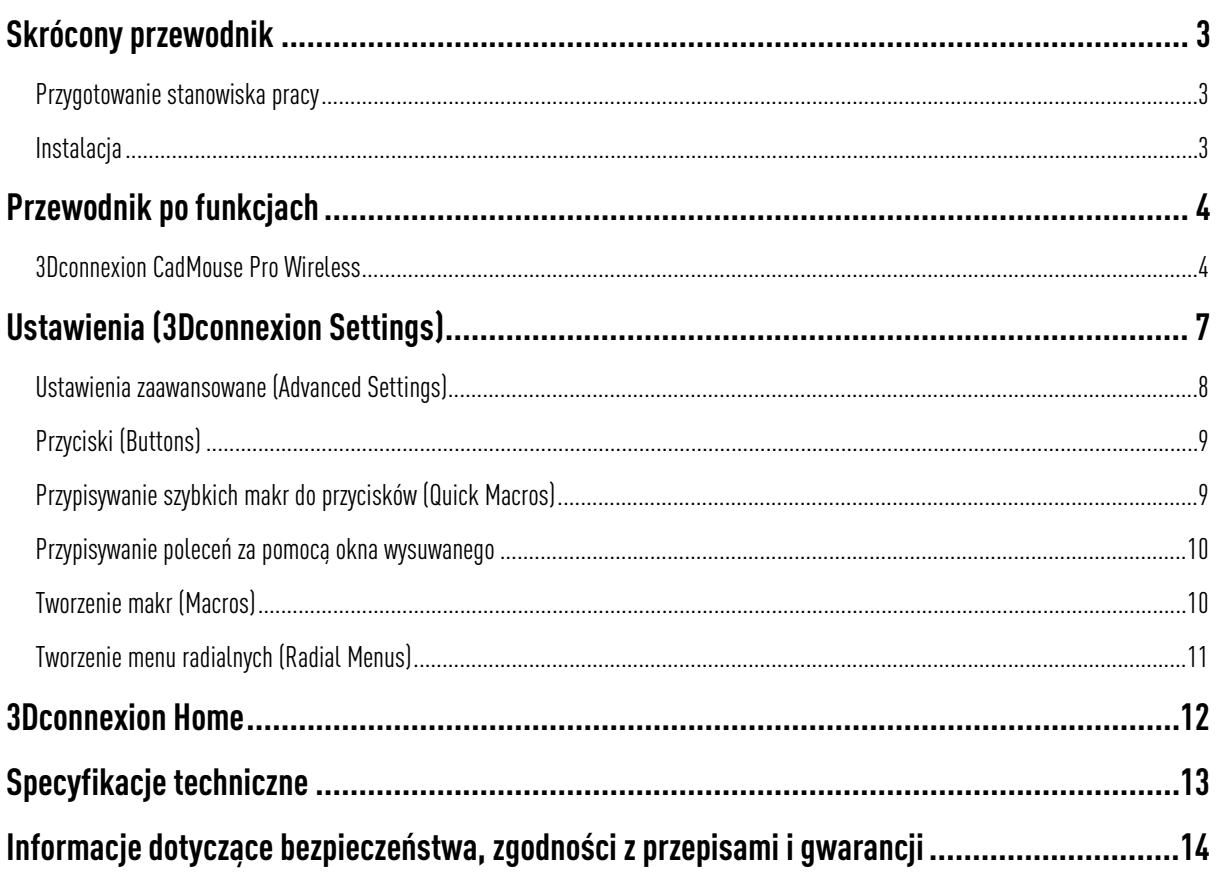

### <span id="page-2-0"></span>**Skrócony przewodnik**

#### <span id="page-2-1"></span>Przygotowanie stanowiska pracy

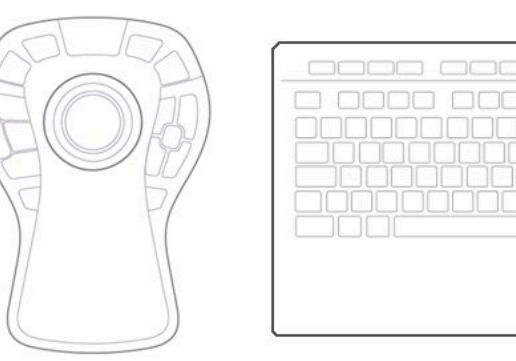

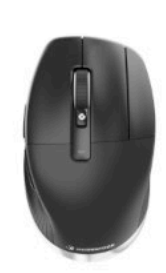

mr

Umieść CadMouse Pro Wireless po prawej stronie klawiatury.

#### <span id="page-2-2"></span>**Instalacja**

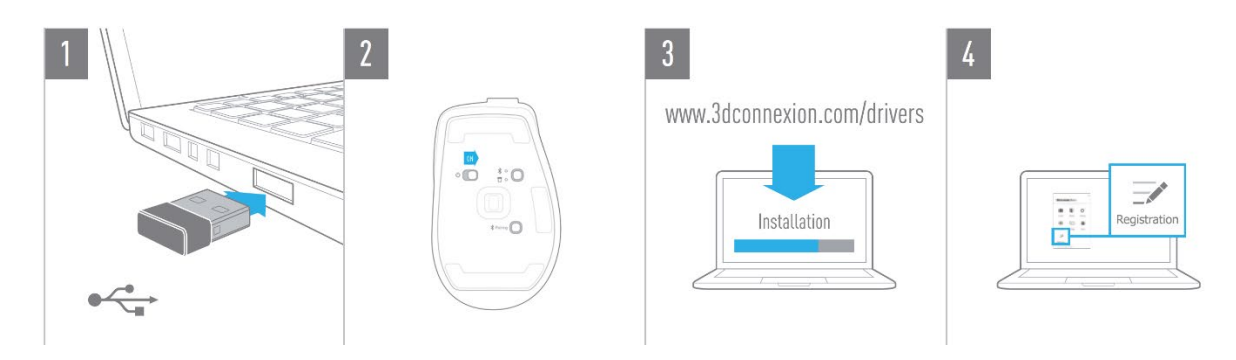

#### 1. Podłącz

W zestawie znajdziesz odbiornik 3Dconnexion Universal Receiver. Podłącz go do komputera.

#### 2. Włącz CadMouse Pro Wireless

Przesuń przełącznik zasilania znajdujący się na spodzie myszy CadMouse Pro Wireless.

Uwaga: Upewnij się, że urządzenie jest w trybie uniwersalnego odbiornika (dioda LED obok ikony odbiornika świeci się na niebiesko).

#### 3. Pobierz i zainstaluj najnowszy pakiet oprogramowania

Upewnij się, że masz zainstalowane najnowsze oprogramowanie 3Dconnexion (3DxWare). Najnowszą wersję można pobrać pod adresem [3dconnexion.com/drivers.](https://3dconnexion.com/drivers/)

#### 4. Zarejestruj produkt

Zarejestruj produkt po instalacji, aby korzystać z usług 3Dconnexion.

### <span id="page-3-0"></span>**Przewodnik po funkcjach**

#### <span id="page-3-1"></span>3Dconnexion CadMouse Pro Wireless

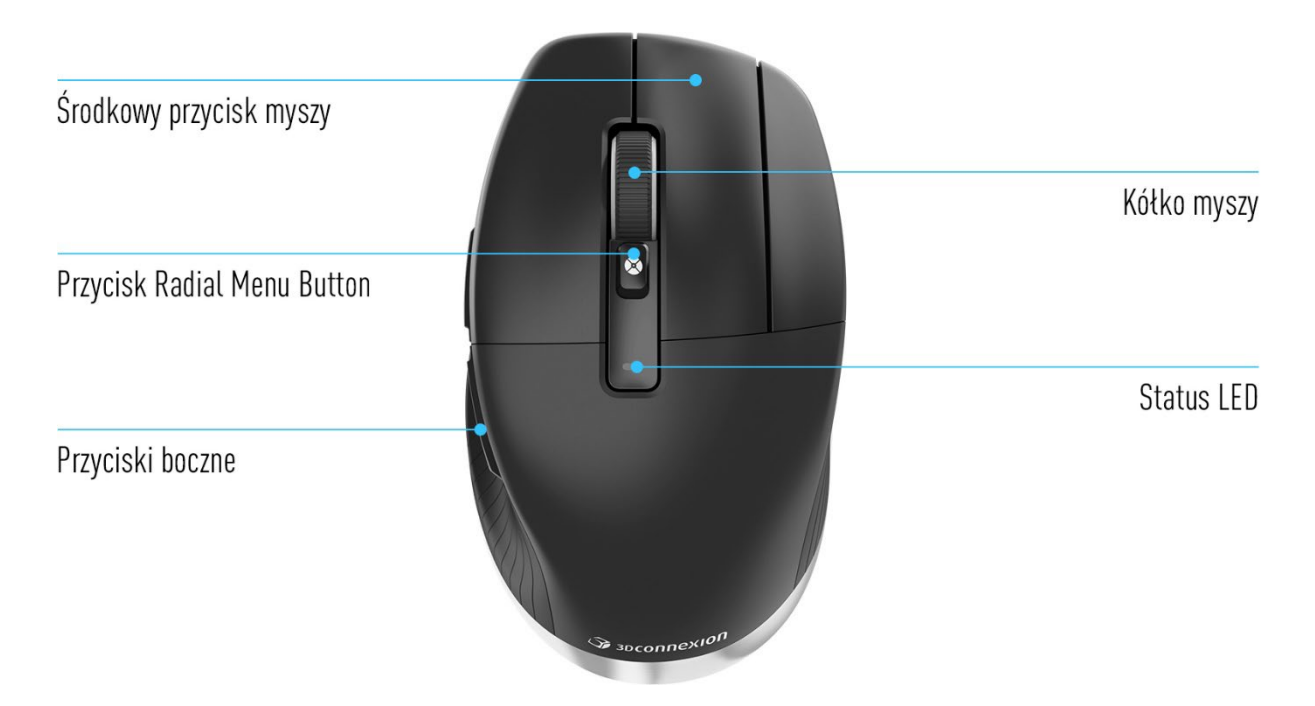

#### Środkowy przycisk myszy

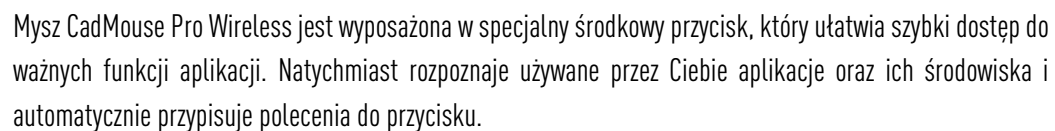

Funkcje środkowego przycisku myszy w następujących aplikacjach i środowiskach:

Zastosowania w programach CAD: Użyj środkowego przycisku myszy, aby poruszać się (przesuwanie, powiększanie, orbitowanie) w obrębie rysunków lub modeli 3D.

Windows: Kliknij środkowym przyciskiem ikonę aplikacji na pasku zadań systemu Windows, aby otworzyć aplikację w nowym oknie. Aby zamknąć aplikację, wystarczy najechać kursorem myszy na ikonę – pojawi się miniatura, którą trzeba kliknąć środkowym przyciskiem.

Przeglądarki internetowe: Użyj środkowego przycisku myszy, aby otworzyć link w nowej karcie. Aby zamknąć kartę, wystarczy ją kliknąć środkowym przyciskiem myszy.

Inne zastosowania: Użyj ustawień 3Dconnexion Settings, aby przypisać najczęściej używane polecenia do środkowego przycisku myszy. Możesz na przykład przypisać polecenie *Malarz formatów (Format Painter)* do środkowego przycisku myszy w programie Microsoft Word lub polecenie *Enter* w programie Microsoft Excel.

Uwaga: Do korzystania ze wszystkich funkcji CadMouse Pro Wireless niezbędny jest sterownik 3Dconnexion (3DxWare).

#### Przyciski boczne (Thumb Buttons)

Mysz CadMouse Pro Wireless jest wyposażona w dwa przyciski boczne (obsługiwane przez kciuk), które ułatwiają nawigację w programach CAD, a także w innych aplikacjach. Urządzenie natychmiast rozpoznaje używane przez Ciebie aplikacje oraz ich środowiska i automatycznie przypisuje polecenia do przycisków bocznych.

Funkcje przycisków bocznych w następujących aplikacjach i środowiskach:

Zastosowania w programach CAD: Naciskaj przyciski boczne, aby przybliżać i oddalać rysunek lub model 3D w miejscu kursora; dostosuj poziom przybliżenia / oddalania, przytrzymując wciśnięty odpowiedni przycisk.

Pliki tekstowe lub arkusze kalkulacyjne: Użyj przycisków bocznych, aby szybko przejść do początku lub końca dokumentu.

Przeglądarki internetowe: Podczas przeglądania internetu można łatwo przeskakiwać do przodu lub do tyłu między stronami za pomocą przycisków bocznych.

Inne zastosowania: Ułatw sobie pracę, korzystając z ustawień 3Dconnexion Settings do przypisywania najczęściej używanych poleceń do przycisków bocznych.

Uwaga: Do korzystania ze wszystkich funkcji CadMouse Pro Wireless niezbędny jest sterownik 3Dconnexion (3DxWare).

#### Okienko on-screen display

W tym okienku (OSD) wyświetlane są praktyczne, wizualne przypomnienia poleceń przypisanych do środkowego przycisku myszy i przycisków bocznych. Po zainstalowaniu sterownika, okienko OSD myszy CadMouse Pro Wireless jest domyślnie ukryte. Aby włączyć OSD, otwórz ustawienia 3Dconnexion Settings, wybierz CadMouse Pro Wireless, kliknij Buttons i zaznacz pole Always show On-Screen Display. Okienko OSD można łatwo przeciągnąć i upuścić w inne, bardziej dogodne miejsce (np. na pasku zadań w pobliżu tacki systemowej). Kliknięcie OSD otwiera panel mapowania przycisków.

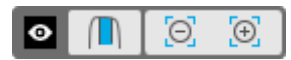

#### Przycisk Radial Menu Button

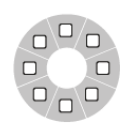

Pomiędzy kółkiem myszy a diodą LED wskazującą status urządzenia znajduje się przycisk menu radialnego (Radial Menu Button). Kliknięcie go otwiera menu radialne z przypisanymi komendami danej aplikacji lub środowiska, dając dostęp do ulubionych poleceń za pomocą prostego ruchu myszy. W sekcji Tworzenie menu [radialnych](#page-10-0) dowiesz się, jak łatwo utworzyć własne menu radialne dla dowolnej aplikacji.

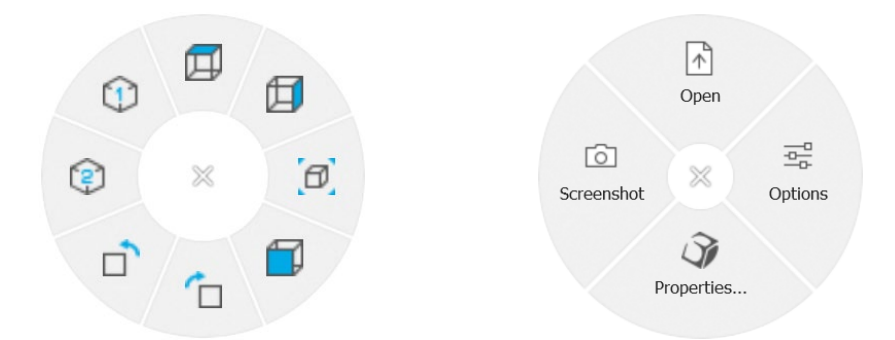

#### Kółko myszy

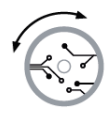

Kółko myszy umożliwia precyzyjne powiększanie z dokładnością co do jednego kliknięcia w aplikacjach CAD oraz zapewnia regulowaną, inteligentną prędkość przewijania z efektem inercji w celu szybkiego, lecz precyzyjnego przeglądania długich dokumentów lub stron internetowych.

Kółko myszy oferuje dwa tryby przewijania:

Tryb szybki: Zakręć kółkiem myszy raz, aby szybko przewijać wiele stron (około 3 stron). Aby zwiększyć prędkość przewijania, wystarczy natychmiast ponownie zakręcić kółkiem myszy.

Tryb powolny:Aby płynnie przewijać dokument i jednocześnie go czytać, należy najpierw raz zakręcić kółkiem myszy, a następnie obracać nim (kliknięcie po kliknięciu), zanim dokument przestanie się przewijać.

Obróć kółkiem myszy o jeden stopień w przeciwnym kierunku, aby zatrzymać przewijanie.

#### Podłącz CadMouse Pro Wireless

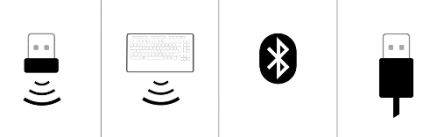

Mysz CadMouse Pro Wireless można podłączyć za pośrednictwem dołączonego odbiornika 3Dconnexion Universal Receiver, klawiatury 3Dconnexion Keyboard Pro, łącza Bluetooth® lub przewodu USB.

Uwaga: Mysz CadMouse Pro Wireless jest fabrycznie sparowana z uniwersalnym odbiornikiem USB 3Dconnexion Universal Receiver, dlatego najpierw musisz odłączyć go od komputera, aby połączyć się poprzez Keyboard Pro.

#### Parowanie poprzez Bluetooth®:

Włącz urządzenie, przesuwając przełącznik zasilania na jego spodzie. Naciśnij przycisk przełącznika trybu (również znajdujący się na spodzie urządzenia) – sprawdź, czy świeci się niebieska dioda obok ikony Bluetooth, a następnie naciśnij przycisk Pairing. Urządzenie powinno zostać wychwycone przez Twoją stację roboczą – wybierz je, aby zakończyć parowanie.

#### Parowanie za pomocą klawiatury 3Dconnexion Keyboard Pro:

Otwórz menu startowe systemu Windows i uruchom narzędzie 3Dconnexion Pairing. Teraz naciśnij Add device i postępuj zgodnie z instrukcjami narzędzia 3Dconnexion Pairing, aby połączyć CadMouse Pro Wireless z Keyboard Pro.

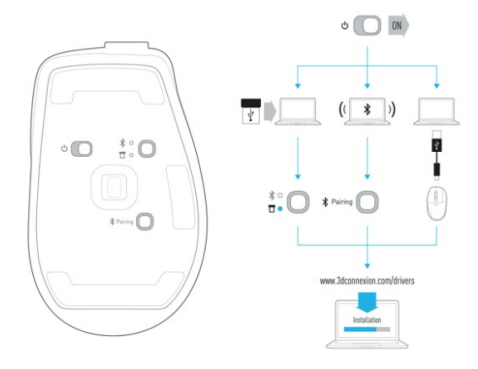

#### Naładuj CadMouse Pro Wireless

Gdy dioda LED wskazująca status myszy CadMouse Pro Wireless zmieni kolor na czerwony, oznacza to, że mysz ma mniej niż 10% mocy akumulatora i powinna zostać naładowana. Podłącz CadMouse Pro Wireless do portu ładowania komputera za pomocą dołączonego przewodu USB. W trakcie ładowania dioda LED wskazująca status urządzenia będzie migać na zielono, a po pełnym naładowaniu będzie świecić stałym zielonym światłem.

### <span id="page-6-0"></span>**Ustawienia (3Dconnexion Settings)**

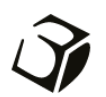

Dostęp do panelu ustawień 3Dconnexion Settings można uzyskać za pośrednictwem panelu 3Dconnexion Home (na pulpicie), ikony w obszarze powiadomień (tacka systemowa) lub menu startowego systemu Windows.

Nazwa aktywnej aplikacji jest wyświetlana w górnej części panelu. Bieżący tryb połączenia, a także poziom naładowania baterii są wyświetlane w postaci ikon pod obrazem produktu.

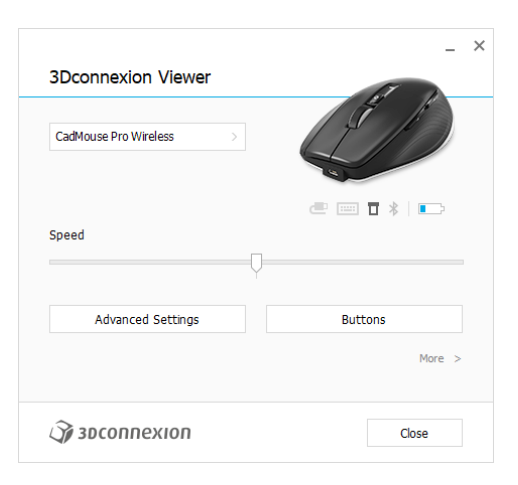

Jeśli podłączonych jest wiele urządzeń 3Dconnexion, można wybrać żądany produkt do skonfigurowania, klikając wysuwane menu w lewym górnym rogu panelu.

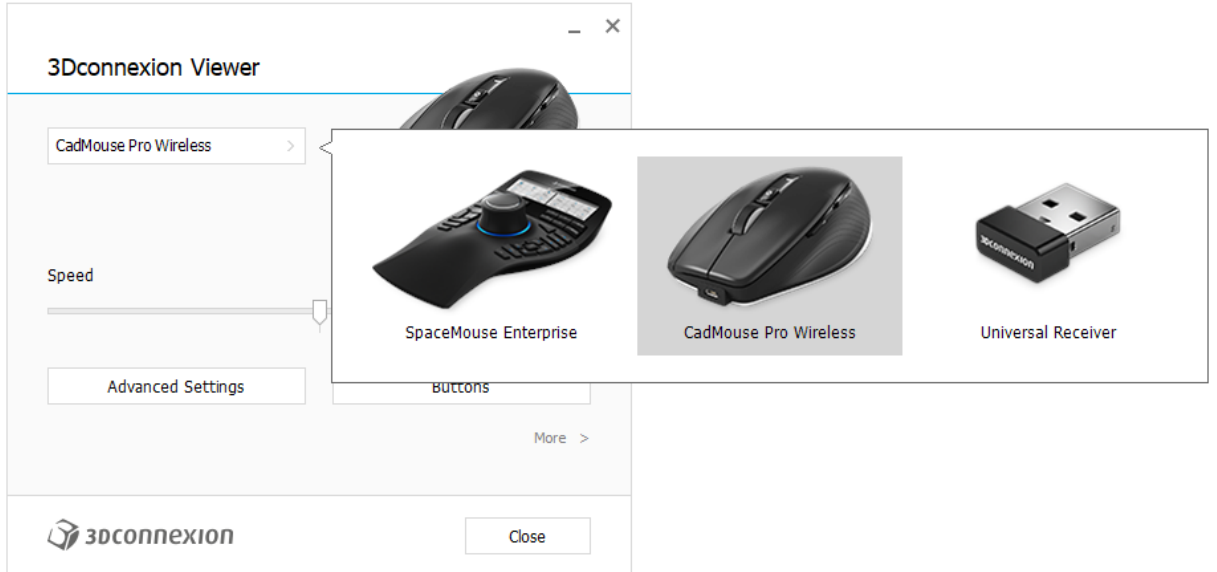

#### Prędkość (Speed)

Ten suwak ustawia prędkość kursora CadMouse Pro Wireless na ekranie.

Uwaga: Suwak prędkości CadMouse Pro Wireless ustawia prędkość dla wszystkich zastosowań jednocześnie.

#### <span id="page-7-0"></span>Ustawienia zaawansowane (Advanced Settings)

Ustawienia, które można skonfigurować w panelu Advanced Settings, nie są przeznaczone do konkretnej aplikacji – są one takie same dla wszystkich aplikacji w całym systemie.

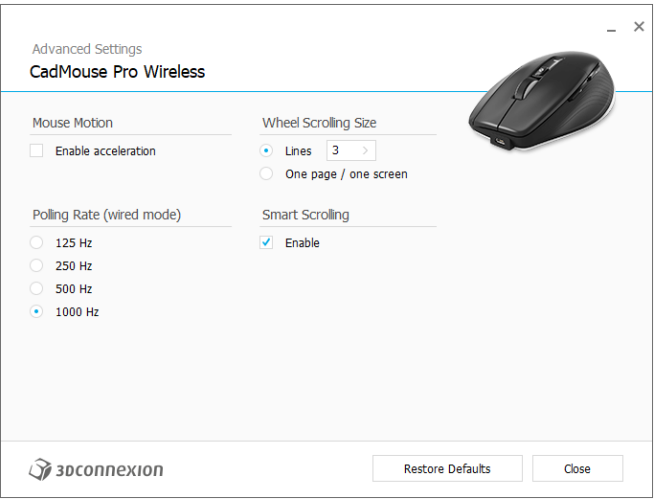

#### Ruch myszy (Mouse Motion)

Włącz przyspieszenie(Enable Acceleration): Kursor na ekranie będzie poruszał się jeszcze szybciej / wolniej niż poruszana dłonią mysz

Uwaga: Zalecane pozostawienie tej opcji jako "wyłączone".

#### Częstotliwość próbkowania (Polling Rate (tryb przewodowy))

Wybierz częstotliwość działania czujnika optycznego CadMouse Pro Wireless po podłączeniu za pomocą przewodu. Wyższa częstotliwość przekłada się na dokładniejsze śledzenie i płynniejszy ruch kursora.

#### Prędkość kółka myszy (Mouse Wheel Speed)

Wiersze (Lines): Wybierz liczbę wierszy przewijanych po obróceniu kółkiem myszy o 1 stopień.

Jedna strona / jeden ekran (One page / One screen): Obrócenie kółkiem myszy o 1 stopień spowoduje przewinięcie do następnej/poprzedniej strony.

#### Inteligentne przewijanie (Smart Scrolling)

Regulowana prędkość inteligentnego przewijania z efektem inercji w dokumentach i przeglądarkach idealnie sprawdza się podczas pracy w wielostronicowych dokumentach, umożliwiając użytkownikowi szybkie i łatwe znalezienie określonych stron.

#### <span id="page-8-0"></span>Przyciski (Buttons)

Panel Buttons w ustawieniach 3Dconnexion Settings umożliwia przypisywanie poleceń, makr lub menu radialnych do programowalnych przycisków myszy CadMouse. Nazwa aktywnej aplikacji jest wyświetlana w górnej części panelu. Wszelkie zmiany wprowadzone w ustawieniach CadMouse Pro Wireless dotyczą tylko tej aplikacji.

Podczas pracy w aplikacji okienko On-Screen Display zawsze pokazuje aktualnie przypisane przyciskom funkcje dla tej aplikacji. Aby ukryć OSD, usuń zaznaczenie opcji Always show On-Screen Display.

Możesz zamienić prawy przycisk myszy z przyciskiem środkowym, zaznaczając opcję Swap Middle / Right Mouse Buttons.

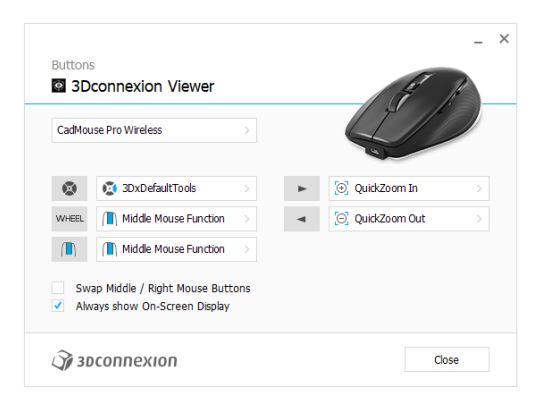

Uwaga dotycząca środowisk pracy w aplikacjach CAD: Niektóre aplikacje obejmują różne tryby bądź środowiska pracy: np. szkic, część, złożenie. W tych aplikacjach można przypisywać różne komendy do klawiszy w zależności od bieżącego aktywnego trybu / środowiska.

### <span id="page-8-1"></span>Przypisywanie szybkich makr do przycisków (Quick Macros)

Kliknij tekst w polu przycisku i naciśnij żądany klawisz lub kombinację klawiszy, aby szybko przypisać wywoływaną funkcję lub makro do przycisku CadMouse.

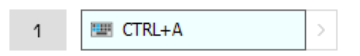

Utworzenie makra zawsze generuje polecenie Naciśnij i puść. Aby przypisać polecenie Naciśnij i przytrzymaj (na przykład Ctrl lub Shift), należy użyć kategorii poleceń Keyboard w oknie wysuwanym.

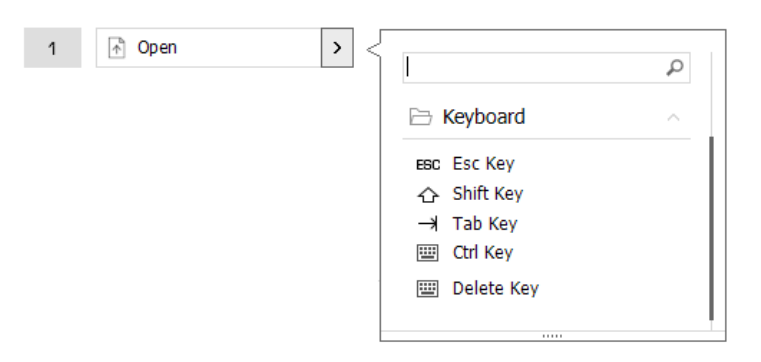

#### <span id="page-9-0"></span>Przypisywanie poleceń za pomocą okna wysuwanego

Po kliknięciu strzałki >po prawej stronie pola przycisku otwiera się okno wysuwane dla tego przycisku CadMouse:

Kategoria polecenia, do którego klawisz jest obecnie przypisany, jest wyróżniona pogrubioną czcionką. Okno wysuwane umożliwia przeglądanie lub wyszukiwanie poleceń w różnych kategoriach, takich jak 3Dconnexion lub polecenia aplikacji. Po wybraniu polecenia kliknięciem, zostaje ono automatycznie przypisane do przycisku CadMouse.

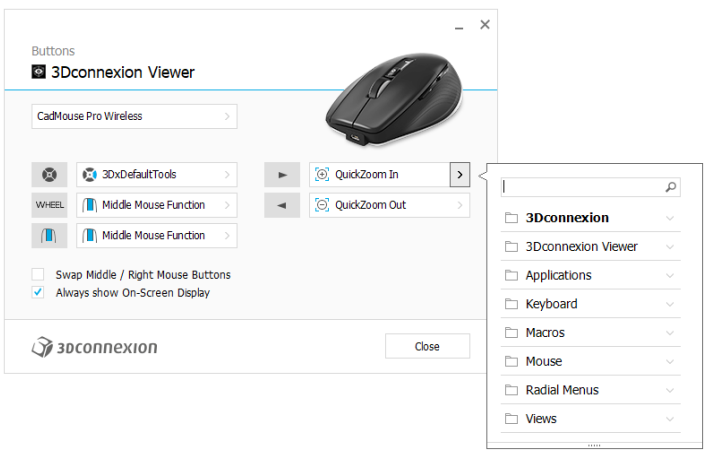

#### <span id="page-9-1"></span>Tworzenie makr (Macros)

Najpierw kliknij strzałkę >po prawej stronie pola klawisza, a następnie rozwiń kategorię Macros i kliknij New Macro. Spowoduje to otwarcie edytora makr, w którym można określić nazwę makra i przypisać sekwencję naciśnięć klawiszy w odpowiednich polach. Kliknięcie przycisku Save spowoduje automatyczne przypisanie nowego makra do przycisku, z którego został otwarty panel.

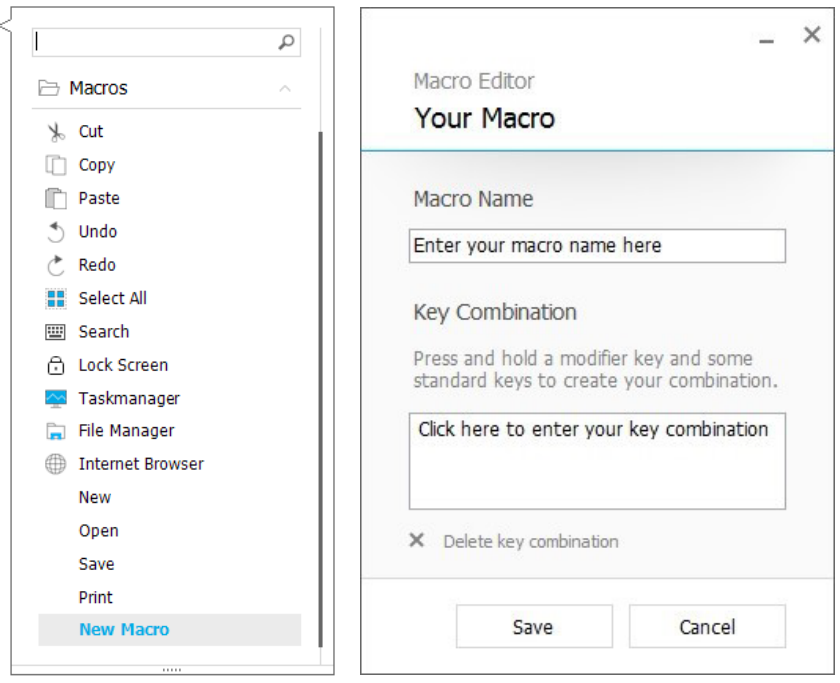

#### <span id="page-10-0"></span>Tworzenie menu radialnych (Radial Menus)

Najpierw kliknij strzałkę > po prawej stronie pola przycisku, a następnie rozwiń kategorię Radial Menus i kliknij New Radial Menu.

Spowoduje to wyświetlenie edytora menu radialnego, w którym można przypisać nazwę i polecenia do poszczególnych sekcji. Nowe menu radialne zostanie automatycznie przypisane do przycisku, z którego został otwarty panel.

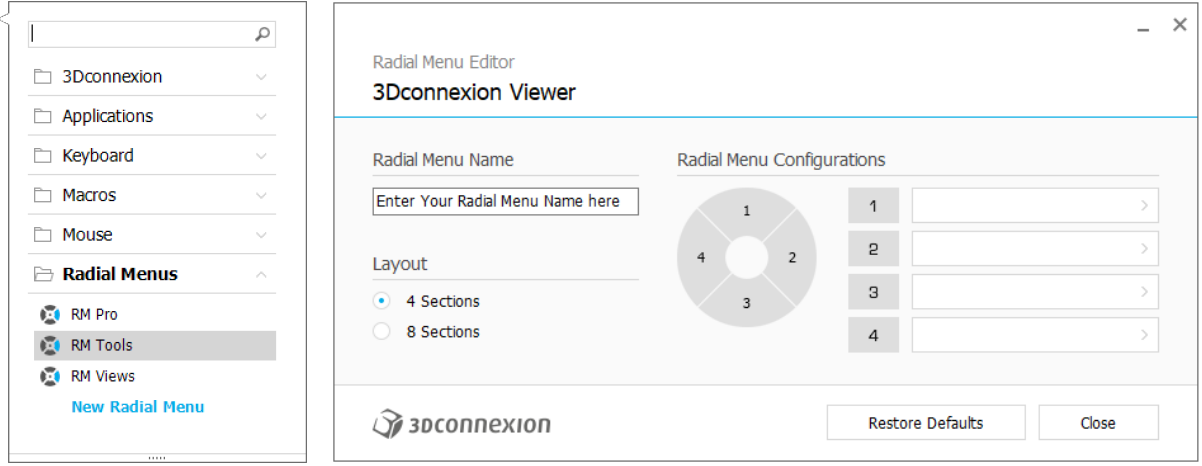

### <span id="page-11-0"></span>**3Dconnexion Home**

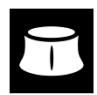

Po pomyślnym zainstalowaniu najnowszego sterownika 3Dconnexion, strona główna 3Dconnexion zapewnia dostęp do różnych aplikacji 3Dconnexion:

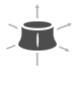

#### **Trainer:**

Naucz się, jak używać myszy 3Dconnexion SpaceMouse.

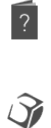

#### **Manual:**

Tutaj znajdziesz instrukcje obsługi wszystkich produktów firmy 3Dconnexion.

#### **Settings:**

Otwórz panel ustawień, aby dostosować swoje urządzenia 3Dconnexion.

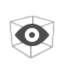

#### **Viewer:**

Przeglądarka 3Dconnexion Viewer umożliwia przeglądanie modeli 3D. Obsługiwane formaty (.stp, .step, .igs, .iges, .obj, .stl, .ply, .jt, .qlTF).

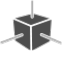

 $\overrightarrow{r}$ 

#### **Demo:**

Testuj i ćwicz swoje umiejętności, montując podwozie samolotu.

#### **Registration:**

[Zarejestruj](https://3dconnexion.com/product-registration/login/) produkt po instalacji, aby korzystać z usług 3Dconnexion.

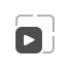

(申

#### **Videos:**

Obejrzyj [filmy](https://3dconnexion.com/ext-media/3dxhome/trainingvideos/) instruktażowe o produktach 3Dconnexion.

#### **Feedback:**

Wyślij swój [feedback](https://forms.office.com/pages/responsepage.aspx?id=6D6W52Acf0uhoFh_dK3cFi8BFVt4p0pKtG979iuSs6tUMDY0STNBV01GU1lBU0Q1TzJCNzEwRlZVUC4u) do działu rozwoju produktów 3Dconnexion.

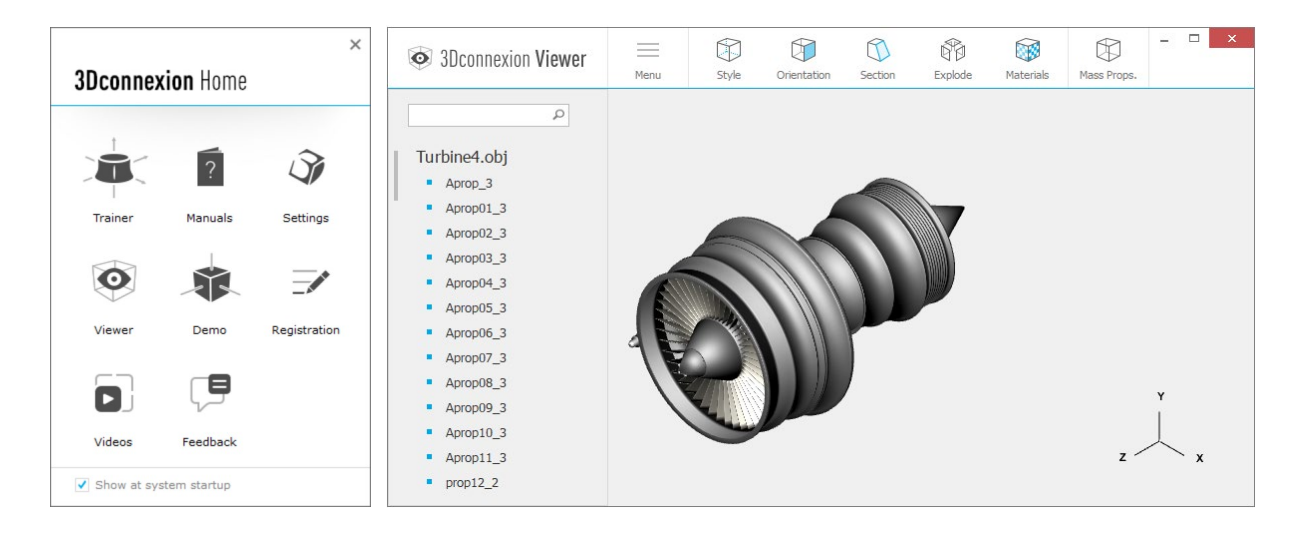

### <span id="page-12-0"></span>**Specyfikacje techniczne**

#### Wymiary i waga

Długość: 126 mm Szerokość: 74 mm Wysokość: 44 mm Waga: 140 g

#### Akumulator – 3Dconnexion CadMouse Pro Wireless

Akumulator litowo-polimerowy o pojemności 1100 mAh

#### Obsługiwane systemy operacyjne

Microsoft® Windows, macOS [Więcej informacji](https://3dconnexion.com/supported-operating-systems/)

#### Obsługiwane programy

[Więcej informacji](https://3dconnexion.com/supported-software/)

#### Zawartość opakowania

- 3Dconnexion CadMouse Pro Wireless
- 3Dconnexion Universal Receiver
- Etui ochronne
- Kabel USB-A / USB-C firmy 3Dconnexion (pleciony, 1,5m)

#### Numery części

Numery jednostek opakowaniowych (na opakowaniu): 3DX-700078, 3DX-700116 Numer części (na urządzeniu): 3DX-600065

# <span id="page-13-0"></span>**Informacje dotyczące bezpieczeństwa, zgodności z przepisami i gwarancji**

#### Producent

3Dconnexion GmbH Clarita-Bernhard-Straße 18 81249 Munich Germany

#### Certyfikaty i rejestracje

CE, UKCA, EAC, FCC, IC, MIC, KC, RCM, BSMI, NCC, WEEE, RoHS-EU, RoHS-CN [Więcej informacji](https://3dconnexion.com/compliance/)

#### **Gwarancja**

3-letnia ograniczona gwarancja na sprzęt [Więcej informacji](https://3dconnexion.com/warranty/)

#### Informacje o częstotliwości radiowej

Pasmo(-a) częstotliwości: 2404 - 2477 MHz Maksymalna moc częstotliwości radiowej: 0DBM

### Ostrzeżenie o baterii

[Więcej informacji](https://3dconnexion.com/compliance/)

#### Pomoc techniczna [3dconnexion.com/support](https://3dconnexion.com/support/)